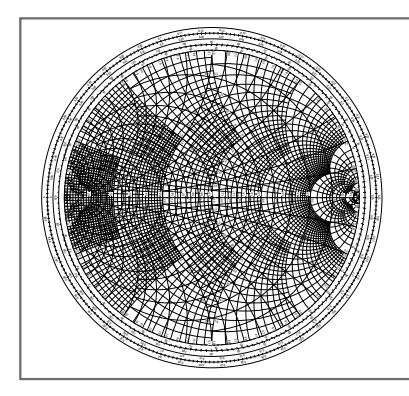

## RF 回路設計ワンランク・アップ (後編) フリーの高周波シミュレータ Ansoft Designer SV 試用レポート

志田 晟 Akira Shida

前編では,電気信号の伝わり方と反射,特性インピ ーダンスといった基礎的な事柄について解説しました. 本編では,プロの高周波回路設計手法の一部である, シミュレータを使った高周波(RF: Radio Frequency) 回路設計の一端を紹介します.

世界的に,高周波回路設計のプロに使われている高 機能高周波解析ソフトウェアとしては,アジレント・ テクノロジーのADSやAWR社のMicrowaveOffice, アンソフトのAnsoft Designerなどが知られています.

ここでは,無料でダウンロードでき,ある程度の設 計も行えるAnsoft Designer SVを使って高周波回路 設計の手順を示します.

シミュレータだけで高周波の回路設計がすべてカバ ーできるわけではなく,実回路で確認する必要があり ますが,うまく活用することで完成度の高い回路設計 を効率的に行えます.

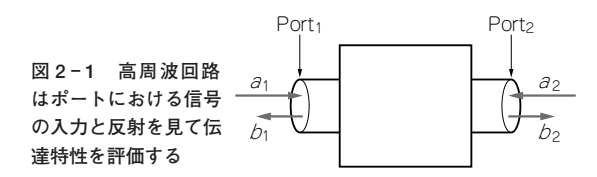

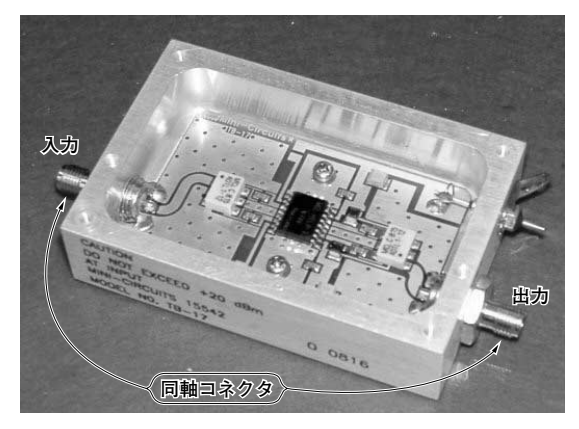

**写真 2 - 1 高周波シミュレーションでは高周波回路の入出力に 使っている同軸コネクタをポートと呼ぶ**

シミュレータを使ったトランジスタ・アンプの設計 については稿末の参考文献(2), (5)などを参考にし てください.

## 高周波シミュレータと SPICE シミュレータの違い

## **● 高周波回路の特性評価にはポートの概念が必要**

100 MHz 程度から GHz 程度の高周波信号は、回路 の途中をオシロスコープのプローブを当てて測定する のが困難です。プローブが持つリアクタンス成分など が,100 MHz程度以上では回路動作に大きく影響を 与えるためです.

高周波回路では,**写真 2 - 1** のように,高周波回路 の信号入出力に同軸コネクタ(特性インピーダンス50 Ωが基本)を付けて設計し,コネクタから見た回路の 特性で評価します.高周波シミュレーションのコネク タ部をポートと呼びます.

通常は,**写真 2 - 2** のようなネットワーク・アナラ イザを使用し,特性インピーダンス50Ωの同軸ケー ブルでつないで評価します.同軸コネクタの接続部分

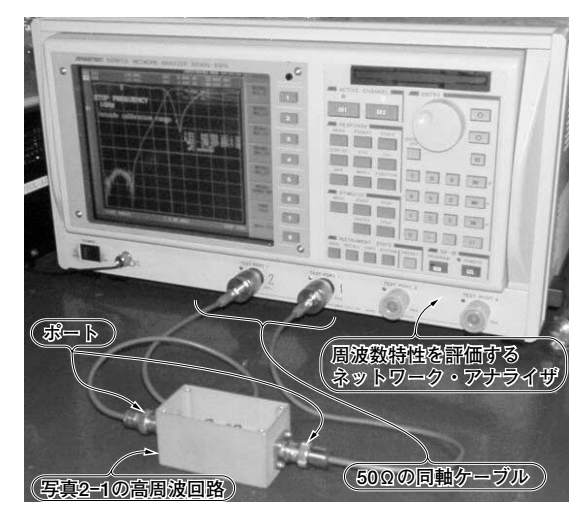

**写真 2 - 2 実際の高周波回路を評価するときは同軸コネクタと 同軸ケーブルを介して測定器に接続する**